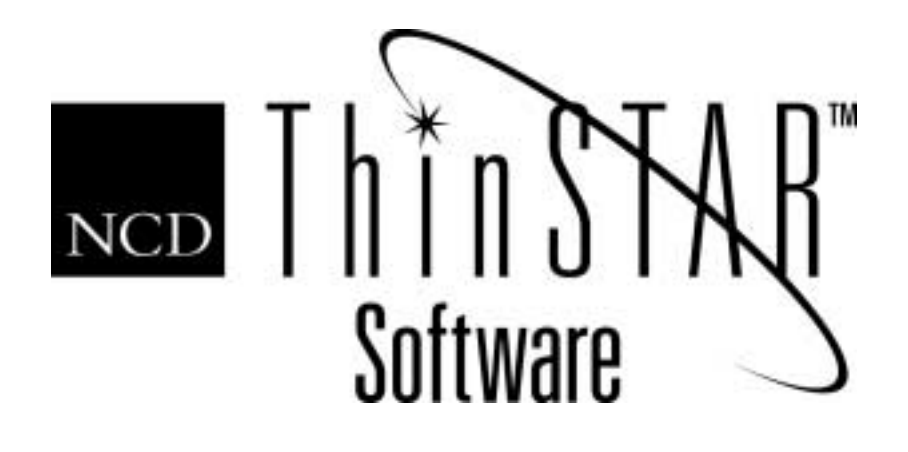

# NCD ThinSTAR Terminal Administration Guide

#### **Copyright**

Copyright © 2000 by Network Computing Devices, Inc. (NCD).The information contained in this document is subject to change without notice. Network Computing Devices, Inc. shall not be liable for errors contained herein or for incidental or consequential damages in connection with the furnishing, performance, or use of this material. This document contains information which is protected by copyright. All rights are reserved. No part of this document may be photocopied, reproduced, or translated to another language without the prior written consent of Network Computing Devices, Inc.

#### **Trademarks**

Network Computing Devices, ThinSTAR, and XRemote are registered trademarks of Network Computing Devices, Inc. ThinPATH, Explora, Explora Pro, ECX, HMX, HMXpro, HMXpro24, WinCenter, WinCenter Pro, WinCenter Connect, NCDnet, and NCDware are trademarks of Network Computing Devices, Inc.

Other product and company names mentioned herein are the trademarks of their respective owners. All terms mentioned in this book that are known to be trademarks or service marks have been appropriately capitalized. NCD cannot attest to the accuracy of this information. Use of a term in this book should not be regarded as affecting the validity of any trademark or service mark.

#### **Disclaimer**

THE SOFTWARE PRODUCTS ARE PROVIDED "AS IS" WITHOUT WARRANTY OF ANY KIND. TO THE MAXIMUM EXTENT PERMITTED BY APPLICABLE LAW, NCD FURTHER DISCLAIMS ALL WARRANTIES, INCLUDING WITHOUT LIMITATION, ANY IMPLIED WARRANTIES OF MERCHANTABILITY, FITNESS FOR A PARTICULAR PURPOSE AND NONINFRINGEMENT. THE ENTIRE RISK ARISING OUT OF THE USE OR PERFORMANCE OF THE SOFTWARE PRODUCTS AND DOCUMENTATION REMAINS WITH THE END USER.

TO THE MAXIMUM EXTENT PERMITTED BY APPLICABLE LAW, IN NO EVENT SHALL NCD OR ITS SUPPLIERS BE LIABLE FOR ANY CONSEQUENTIAL, INCIDENTAL, DIRECT, INDIRECT, SPECIAL, PUNITIVE, OR OTHER DAMAGES WHATSOEVER (INCLUDING, WITHOUT LIMITATION, DAMAGES FOR LOSS OF BUSINESS PROFITS, BUSINESS INTERRUPTION, LOSS OF BUSINESS INFORMATION, OR OTHER PECUNIARY LOSS) ARISING OUT OF THE USE OF OR INABILITY TO USE THE SOFTWARE PRODUCTS OR DOCUMENTATION, EVEN IF NCD HAS BEEN ADVISED OF THE POSSIBILITY OF SUCH DAMAGES. BECAUSE SOME STATES/JURISDICTIONS DO NOT ALLOW THE EXCLUSION OR LIMITATION OF LIABILITY FOR CONSEQUENTIAL OR INCIDENTAL DAMAGES, THE ABOVE LIMITATION MAY NOT APPLY TO YOU.

#### **Revision History**

May 2000. NCD ThinSTAR Terminal Reference.

June 2001. NCD ThinSTAR Terminal Administration Guide.

Network Computing Devices, Inc. 301 Ravendale Drive Mountain View, CA 94043-5207

#### **Software Version**

NCD ThinSTAR Operating Software 2.20.

NCD ThinSTAR Operating Software 2.30.

NCD ThinSTAR Terminal Administration Guide

## **Contents**

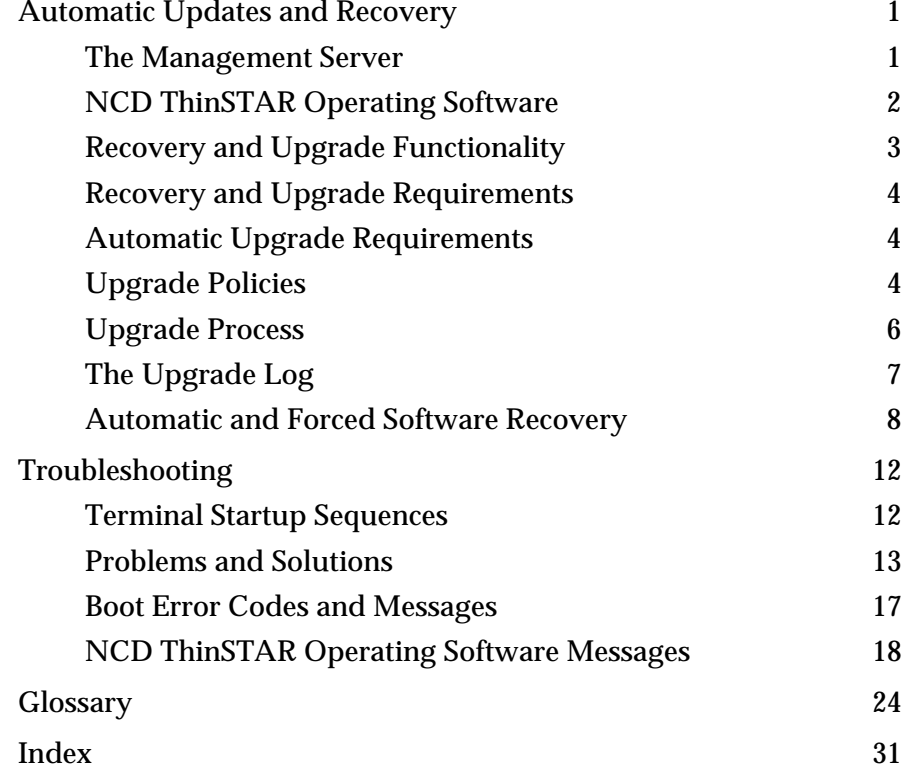

## **Terminal Administration Guide**

This book has reference information for those supporting NCD ThinSTAR terminals. It has information about Management Server functions, troubleshooting instructions, and a glossary of terms.

## <span id="page-6-0"></span>**Automatic Updates and Recovery**

NCD ThinSTAR terminals are thin client devices that connect to Windows Terminal Servers to run applications over a network. NCD thin client networking can be set up with different levels of automatic updating, as described in the NCD ThinSTAR Operating Software and NCD ThinPATH Manager Installation Guide.

#### <span id="page-6-1"></span>**The Management Server**

<span id="page-6-3"></span><span id="page-6-2"></span>Sites wanting to update and configure NCD ThinSTAR terminals automatically set up a Windows server as a Management Server typically one for each subnet—and install NCD ThinSTAR Operating Software on it. This installation includes a utility, NCD ThinSTAR Management Service (TMS), which distributes software as needed to terminals when they restart.

The Management Server distributes software as follows.

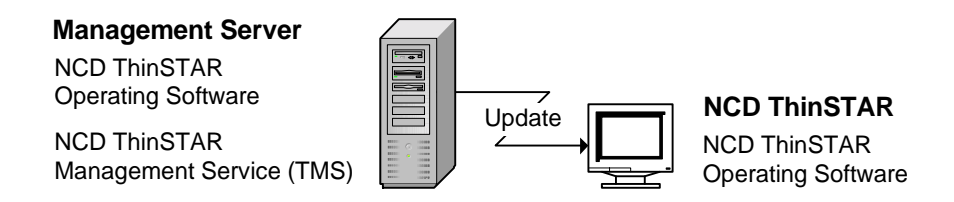

Sites can extend automatic capabilities by installing the optional NCD ThinPATH Manager tools on the Management Server. These tools support:

- Central configuration and restart of groups of terminals
- Web configuring for individual terminals

This book does not address variations introduced by NCD ThinPATH Manager options.

## <span id="page-7-0"></span>**NCD ThinSTAR Operating Software**

An NCD ThinSTAR terminal has the following Operating Software which is updated by the Management Server:

■ **NCD ThinSTAR boot software**

<span id="page-7-4"></span><span id="page-7-2"></span>Boot software initializes and verifies terminal hardware and starts the operating system.

#### <span id="page-7-3"></span>■ **NCD ThinSTAR core software**

Core software includes:

- [Microsoft Windows CE](#page-31-0) operating system
- NCD Windows CE device drivers
- <span id="page-7-5"></span>— Terminal Properties for configuring the terminal
- <span id="page-7-1"></span>— The Connection Manager for starting and managing connections to servers
- <span id="page-8-14"></span><span id="page-8-13"></span>— An SNMP agent that reports terminal properties to an SNMP manager on the network
- A terminal component that checks for current Operating Software each time the terminal starts
- <span id="page-8-2"></span>— A configuration client for communication with NCD ThinPATH Manager Client software, if installed
- A dialer component for network access via phone lines

#### ■ **Client software**

<span id="page-8-3"></span>Enables communication sessions with a server. It includes:

- <span id="page-8-11"></span><span id="page-8-7"></span><span id="page-8-1"></span>— Two default protocol clients—Microsoft Terminal Server Client and Citrix ICA protocol client
- Microsoft Terminal Server Client Printing, which supports printers attached to NCD ThinSTAR terminals
- <span id="page-8-8"></span><span id="page-8-4"></span>— The NCD dial-up client, for modem access to the network
- Microsoft Internet Explorer for web access.
- **Optional clients that extend NCD ThinSTAR functionality** 
	- NCD ThinPATH teemtalk and X Windows, for access to other hosts

## <span id="page-8-12"></span><span id="page-8-0"></span>**Recovery and Upgrade Functionality**

<span id="page-8-10"></span><span id="page-8-9"></span><span id="page-8-6"></span>Each terminal is assigned to a Management Server. When a terminal restarts, the Management Server updates it with versions of NCD ThinSTAR Operating Software and client software components as specified by its upgrade policies. In the unlikely case that the Operating Software becomes corrupt, the Management Server provides a fresh copy.

<span id="page-8-5"></span>Note A terminal in dial-up mode with dial-up upgrades enabled, can upgrade over a dial-up connection. However, a terminal cannot recover software over a dial-up connection.

The automatic upgrading and recovery service becomes available when the Management Server starts. It is listed as a service and runs unless the service is disabled. In Windows 2000, the service is listed

in Start > Programs > Administrative Tools > Services; in Windows NT 4.0, Terminal Server, it is listed in the Control Panel.

## <span id="page-9-0"></span>**Recovery and Upgrade Requirements**

The requirements for a recovery and upgrade are as follows:

- <span id="page-9-4"></span><span id="page-9-3"></span>A DHCP server must be running on the terminal's subnet.
- A Management Server must be on the terminal's subnet.

## <span id="page-9-1"></span>**Automatic Upgrade Requirements**

The requirements for an upgrade are as follows:

- If you are not using a static IP address, a DHCP server must be running on the terminal's subnet.
- If you have not defined a Management Server in Terminal Properties, then a Management Server must be on the terminal's subnet.
- <span id="page-9-7"></span>■ If the version on the Management Server is newer, the upgrade policies must be set to upgrade software.

## <span id="page-9-2"></span>**Upgrade Policies**

Upgrade policies specify whether to download new software to NCD ThinSTAR terminals. In the following example, the terminal receives a newer version of the Operating Software.

#### **Management Server**

Boot Software 2.30 Client Software 2.30 Core Software 2.30

<span id="page-9-5"></span>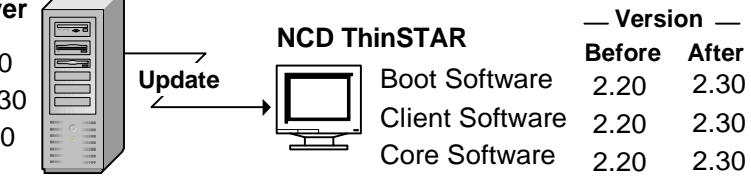

<span id="page-9-6"></span>You can select a terminal model and set the upgrade policy for each of its Operating Software components. The policy applies to all

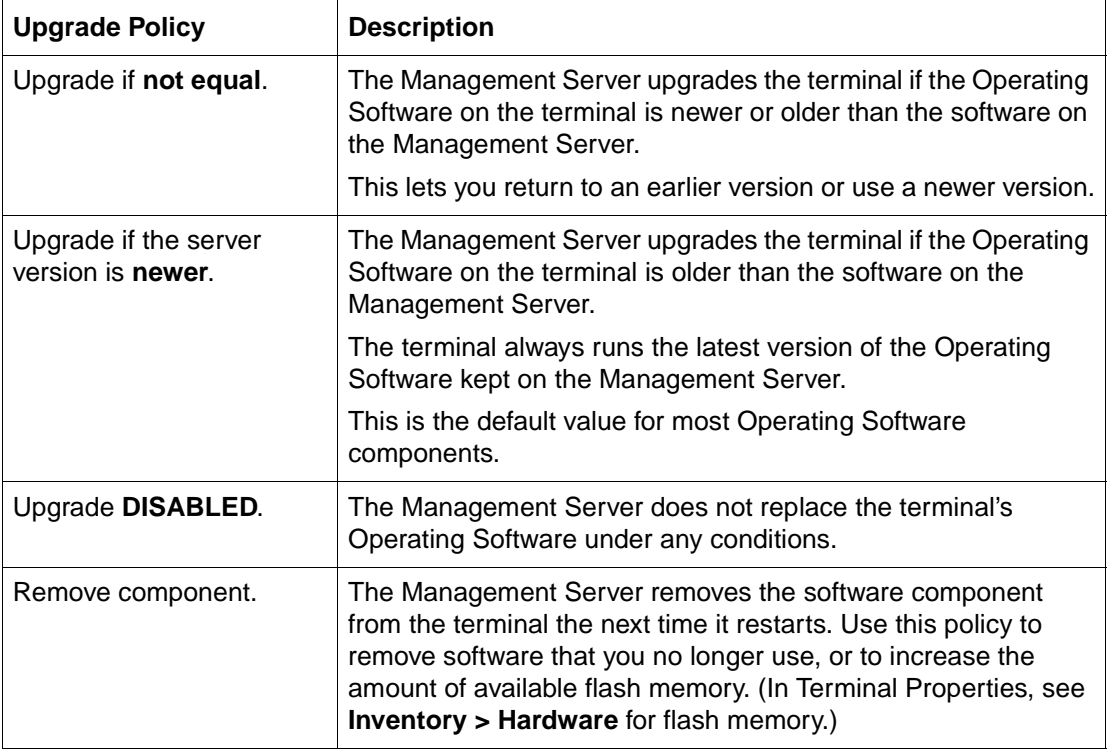

<span id="page-10-1"></span><span id="page-10-0"></span>terminals of that model serviced by the Management Server.

To set the upgrade policy for each component:

- 1. Open the Control Panel and click the ThinSTAR Manager icon or select Start > Programs > Administrative Tools (Common) > NCD ThinSTAR OS > NCD ThinSTAR Management.
- 2. Select the terminal model, then select a component and an upgrade policy for it as shown in the following example, and click Close.

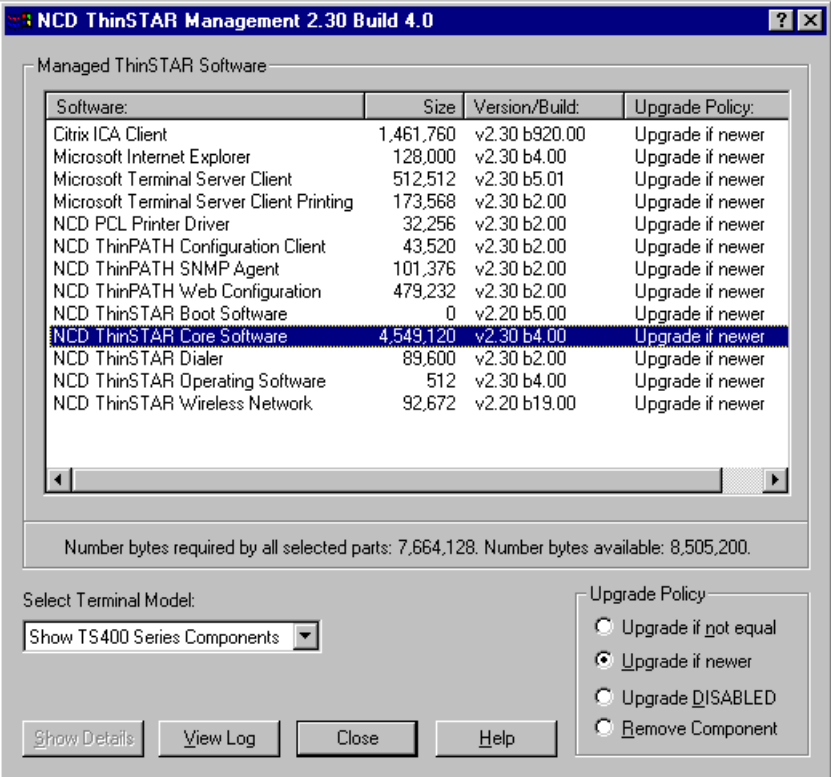

## <span id="page-11-0"></span>**Upgrade Process**

When a terminal restarts, it displays an upgrade message while it replaces its Operating Software.

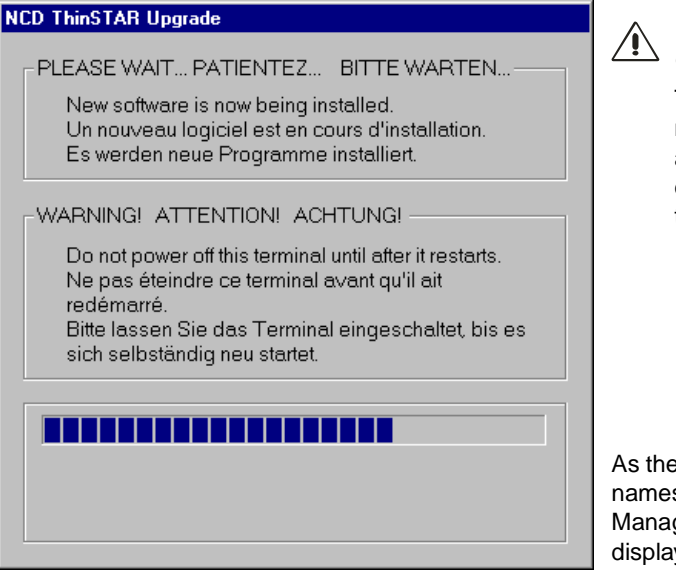

Do not turn the terminal off during an upgrade.

Turning it off at this time may damage it, requiring a software recovery that destroys the configuration that is currently defined.

As the files are copied, the file names and IP address of the Management Server are displayed.

After the upgrade is complete, the terminal restarts automatically, without any changes to its configuration and connections.

- If no connections have been defined, a connection wizard starts.
- If connections have been defined, the Connection Manager starts.

Some terminals running NCD ThinPATH Manager tools may not have enough flash memory available for a software upgrade. If you encounter this situation, change some of the upgrade policies on the Management Server to Upgrade DISABLED or Remove Component.

## <span id="page-12-0"></span>**The Upgrade Log**

<span id="page-12-2"></span><span id="page-12-1"></span>The upgrade log tracks communication between a terminal and the Management Server; it can be useful in troubleshooting and tracking communication between them. The log accumulates up to the limit, then is cleared automatically so logging can continue. You can manually clear it at any time.

To view or clear the log:

- 1. Open the Control Panel and click the NCD icon labeled ThinSTAR Manager.
- 2. Click View Log to display the log.

Clear empties the log and Refresh updates it with recent activity.

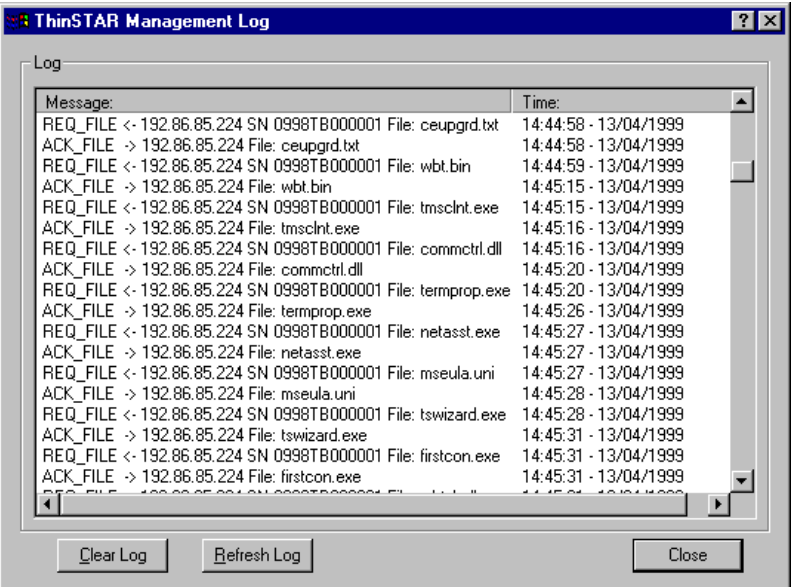

## <span id="page-13-0"></span>**Automatic and Forced Software Recovery**

The terminal's Operating Software rarely becomes corrupted, but if it does, the Management Server provides automatic recovery. If necessary, you can force a recovery.

<span id="page-13-1"></span>Note Recovery cannot occur over a dial-up connection.

<span id="page-13-2"></span>When the terminal starts, it checks the software in its flash memory and replaces it, if necessary. A message announces the recovery.

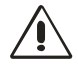

CAUTION. Do not turn the terminal off during recovery.

As a result of software recovery:

- The terminal restarts automatically.
- The terminal's configuration returns to factory defaults and the setup wizard starts so that you can change the configuration.
- All defined connections are deleted and the connection wizard starts so that you can create a connection.
- The Microsoft terminal server license is deleted. You may need to contact Microsoft to assist you in recovering the license.
- Note If NCD ThinPATH Manager is installed, the terminal may be configured to omit the setup and connection wizards.

### **Enabling and Disabling Automatic Updates and Recovery**

By default, if you have installed Operating Software, automatic updating of Operating Software is available when the Management Server starts. However, you may want to disable this service if all terminals have the correct version of the Operating Software and you want to reduce the load on the Management Server.

Note If a server restarts, repeat the steps listed below to disable automatic updating since these services are set for automatic restart. Or, you can change the Startup Type setting from Automatic to Manual.

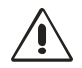

CAUTION. Never disable automatic updating during a terminal recovery or an upgrade.

To disable automatic updating:

- 1. On the Management Server, start the ThinSTAR Management Service.
	- For Windows 2000, select Start > Programs > Administrative Tools > Services.
	- For Windows NT, 4.0, go to the Control Panel and double click the Services icon.
- 2. Scroll until you see:
	- ThinSTAR Management Service
	- TMS File Server
- 3. Select and stop each service.
	- For Windows 2000, select Action > Stop.
	- For Windows NT 4.0, click Stop.

To re-enable automatic updating of Operating Software:

- 1. On the Management Server, select the Services icon in the Control Panel.
- 2. Scroll until you see:
	- ThinSTAR Management Service
	- TMS File Server
- 3. Select and start each service.
	- For Windows 2000, select Action > Start.
	- For Windows NT, 4.0, click Start.

#### <span id="page-16-0"></span>**Forcing Software Recovery**

<span id="page-16-2"></span><span id="page-16-1"></span>If a terminal does not recover after an error, you can force recovery. DHCP must be running for a successful recovery.

To force a recovery:

- 1. Restart the terminal.
- 2. When the progress bar appears, press Shift+F11.

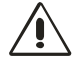

CAUTION. Do not turn the terminal off during recovery.

Note Management Server upgrade policies also govern recovery. During recovery, a terminal receives downloaded software only if its upgrade policy is to upgrade if newer or not equal.

## <span id="page-17-0"></span>**Troubleshooting**

This section describes problems that may occur with NCD ThinSTAR terminals and suggests ways of resolving them. It also lists the flashes, tones, and messages that terminals produce under various conditions, and explains how to respond to them.

## <span id="page-17-1"></span>**Terminal Startup Sequences**

The steps following terminal startup depend on the state of the terminal. The following table describes expected results in the different states.

Note If you have installed NCD ThinPATH Manager, an optional product, its configuration settings may affect the results. For example, with NCD ThinPATH Manager, a connection wizard does not appear if connections already exist.

<span id="page-17-2"></span>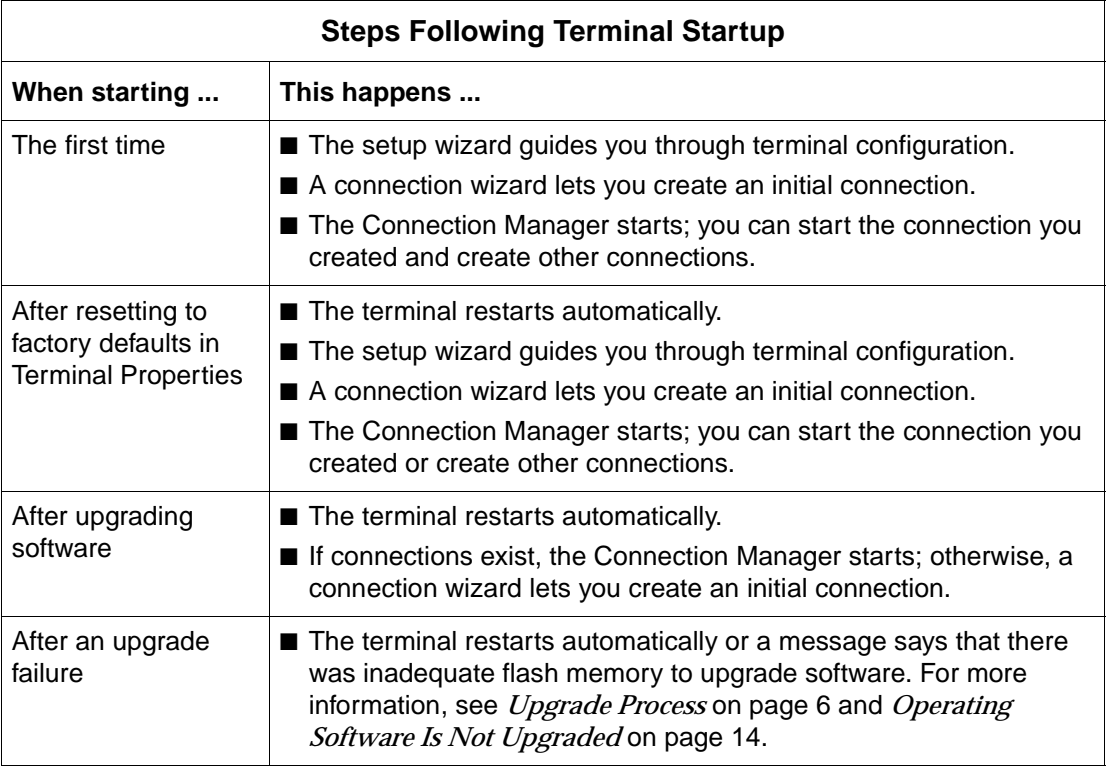

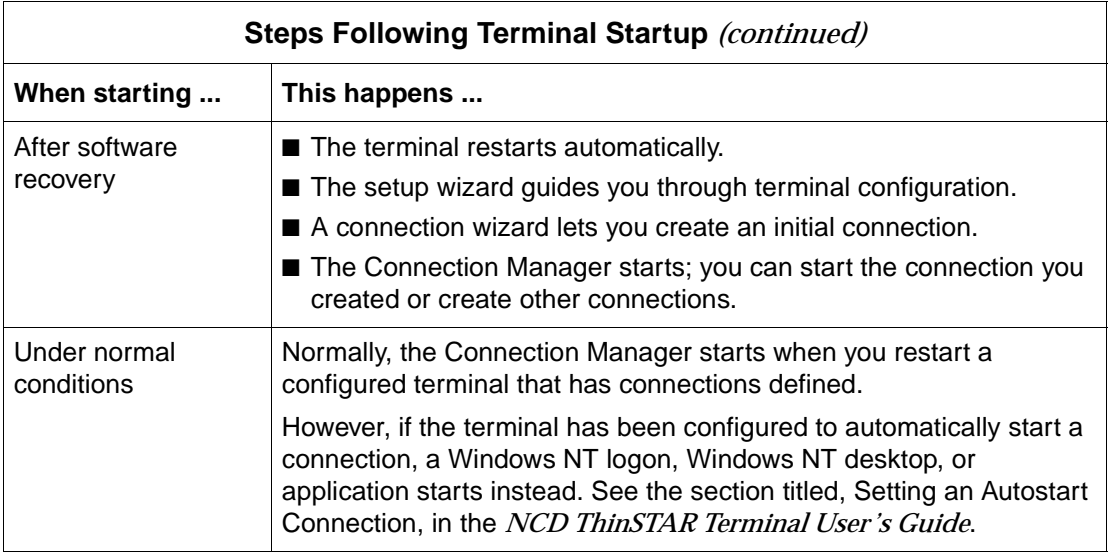

## <span id="page-18-0"></span>**Problems and Solutions**

<span id="page-18-1"></span>This section describes the most common problems and offers solutions.

#### **Unreadable Display**

If the monitor displays the initial logo screen at power-on, but nothing after that, the desktop area and refresh frequency setting for the monitor is wrong.

If this occurs, you need to start the terminal in safe boot mode, which is 640 x 480 at 60 Hz. To do this, restart the terminal, then press F5 when you see the progress bar on the logo screen.

The monitor may support a better desktop area (resolution) and frequency than the default setting. To try alternate monitor settings, follow the instructions in the section titled, Completing Initial Terminal Setup, in the *NCD ThinSTAR Terminal User's Guide*.

You can also try alternate monitor settings if the terminal restarts the setup wizard.

#### **Terminal Does Not Operate**

<span id="page-19-1"></span>If a terminal stops operating and restarting it does not solve the problem, you may need to force software recovery.

To force the recovery:

- 1. Turn the power to the terminal off, then on.
- 2. Press Shift+F11 when you see the progress bar on the logo screen.

For more information, see *[Forcing Software Recovery](#page-16-0)* on page 11.

#### <span id="page-19-0"></span>**Operating Software Is Not Upgraded**

If the terminal does not receive new software from the Management Server, you can check the following:

- Check the Management Server and its upgrade policies. Compare the software version and build numbers with the versions shown on the Terminal Properties > Inventory > Software tab to see whether the software should be upgraded.
- Check the upgrade log to see if the terminal was recognized. To view the log:
	- Open the Control Panel and click the NCD icon labeled ThinSTAR Manager.
	- Click View Log to display the log, then click Close to close it.
- In the Control Panel, check whether the services are enabled.
- On a switched network using the spanning tree protocol, increase the Management Server timeout as described in the section titled. Set Timeouts, in the *NCD ThinSTAR Terminal* User's Guide .

#### **Calibration Program for Touchscreen Times Out**

In touchscreen mode, the calibration program runs when a new display resolution is selected and the terminal restarts. The touchscreen calibration program can time out if there is no touchscreen monitor.

If you switch from a touchscreen to a non-touchscreen monitor, the calibration program times out after 30 seconds.

To correct this:

- 1. Wait for the calibration timeout or press Esc to cancel the calibration program.
- 2. When the calibration program ends, press F2 to return to Terminal Properties.
- 3. Go to Management > Touchscreen. To do this, use the right arrow key to move to the Management tab, press Tab, then use the right (or left) arrow key to move to the Touchscreen tab.
- 4. Press Alt+E to disable touchscreen.
- 5. Press Alt+A to apply the changes.
- 6. Restart the terminal.

#### **Network Screen Appears at Startup**

At startup, the terminal checks for network accessibility and availability of IP addresses.

The Network screen appears if the cable is not secure, the terminal cannot determine the necessary network addresses, or the terminal is in the wrong network connection mode.

#### **Disconnected Network Cable**

Check the network cable connection at the terminal and at the outlet on the wall or hub. If the cable is not secure, plug it in and click Restart in the Network screen. The terminal should restart normally.

#### **Fixing an Address Problem**

If the cable is plugged in securely, the problem may be that the terminal cannot find the required network identifiers.

To check how the terminal is configured for network identifiers:

- 1. In the Network screen, click Manage Network Options.
- 2. In Terminal Properties, select the Network tab.
	- If the terminal is configured to use DHCP, make sure DHCP is properly configured on the server.
	- If the terminal uses static IP addresses, make sure it is configured properly and that the address is not in use by another device. To check whether it is in use by another device, turn off the terminal and ping the IP address from another device.
- 3. Click OK. The terminal restarts.
	- Note See the section titled, Configuring Terminal Properties, in the NCD ThinSTAR Terminal User's Guide for information on Terminal Properties.

#### **Waiting for a Network Address**

When a terminal in DHCP mode restarts, it seeks an IP address from the DHCP server. If the DHCP server does not respond immediately, a timer is displayed and counts down until the DHCP server provides the IP address. By default, the countdown is 60 seconds. If the countdown reaches 0, an error message notifies you that the network is not available. It presents two options: restarting (click Restart) or adjusting terminal properties (click Managed Network Options) to change network settings or increase the DHCP timeout value. These settings are described in the section titled,Configuring Terminal Properties, in the *NCD ThinSTAR Terminal User's Guide*.

#### **Changing from LAN Use to Dial-up Use**

If the terminal is in LAN mode and you do not switch it to dial-up mode before taking it off the LAN and attaching it to a modem, the Network screen appears when you start the terminal.

To switch the terminal to dial-up mode:

- 1. In the Network screen, click Manage Network Options.
- 2. When the Management tab of Terminal Properties appears, click Network Options.
- 3. Enable Dial-Up Connection.
- 4. Click OK. The terminal restarts in dial-up mode.

### <span id="page-22-0"></span>**Boot Error Codes and Messages**

<span id="page-22-2"></span>This section lists error codes and messages for NCD ThinSTAR terminals and offers recommendations for actions to take.

#### **Boot Error Alert Tones and Beeps**

<span id="page-22-1"></span>The following table lists boot software errors that are signaled by a series of tones (beeps) from the terminal. For example, the pattern 3- 2-4 means three tones, pause, two tones, pause, four tones.

#### ■ **Tone pattern 3-2-4**

Keyboard controller failed

Try a different keyboard. If error persists, contact NCD Technical Support.

■ **Tone pattern 3-4-1**

Video subsystem failure

Contact NCD Technical Support.

#### **Boot Error Flashes**

<span id="page-23-1"></span>The following bootstrap errors are signaled by a series of LED flashes punctuated with a short pause from the LED light on the front of the terminal.

#### **Boot Error Flashes**

■ **Flash 1**

Video controller initialization failed

Contact NCD Technical Support.

■ **Flash 2**

Video memory test failed

Contact NCD Technical Support.

## <span id="page-23-0"></span>**NCD ThinSTAR Operating Software Messages**

The following messages may appear.

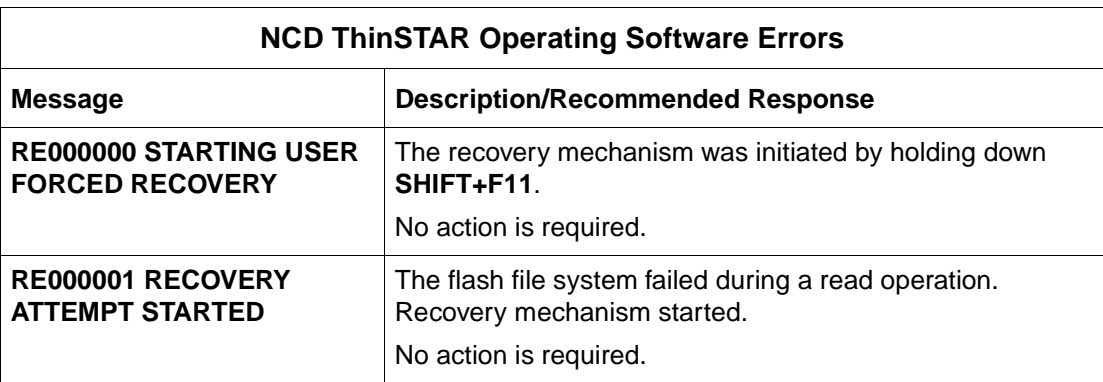

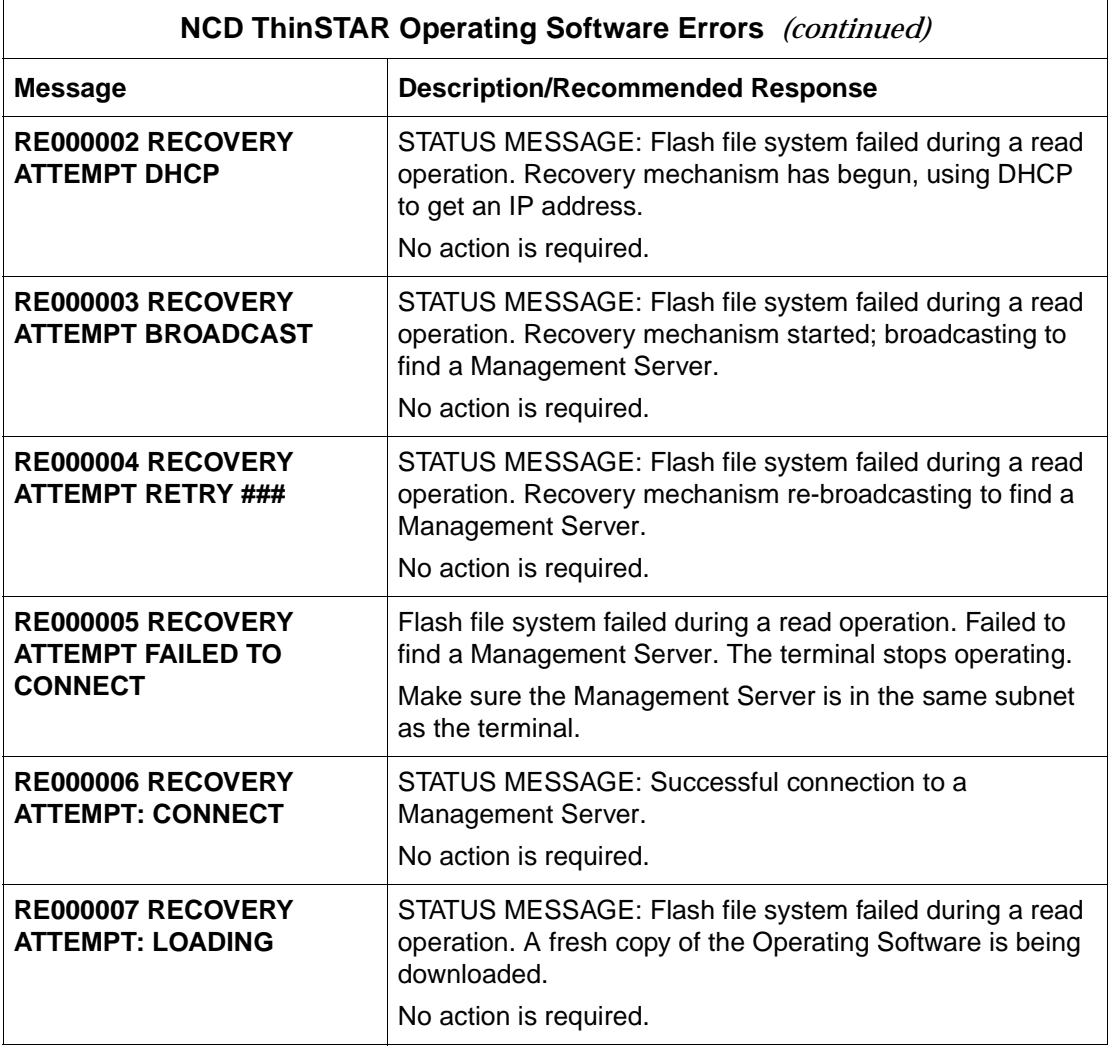

<span id="page-25-0"></span>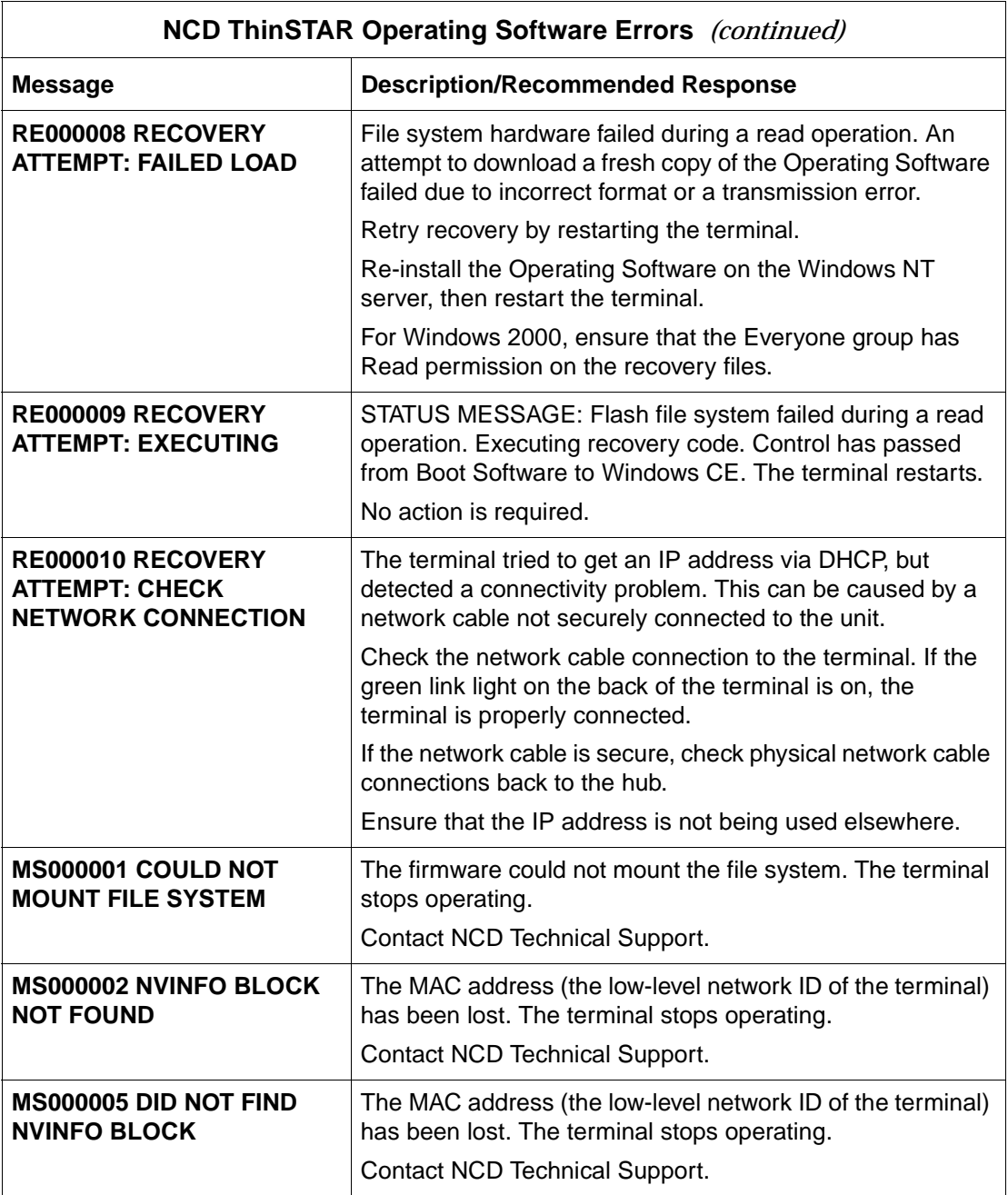

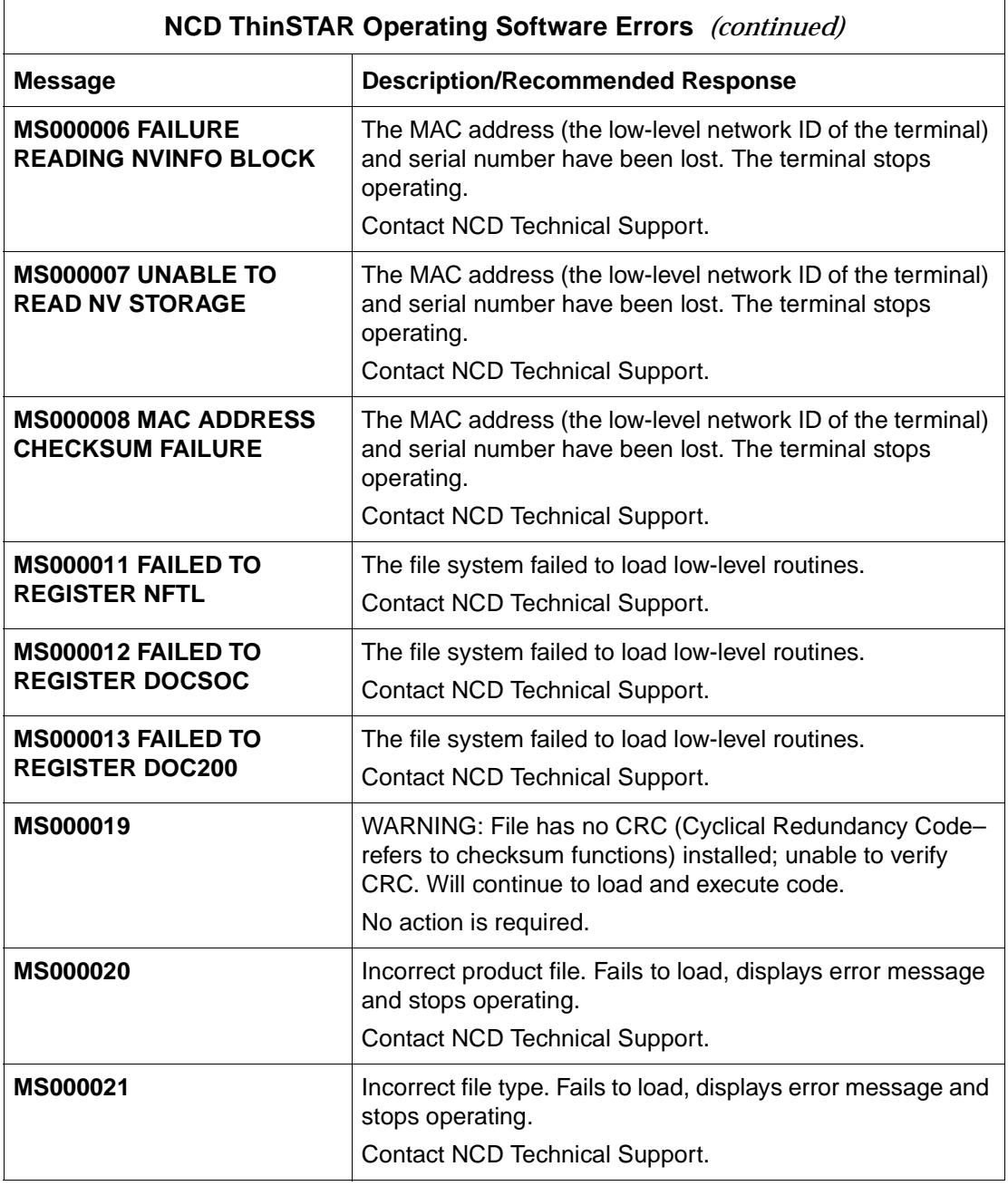

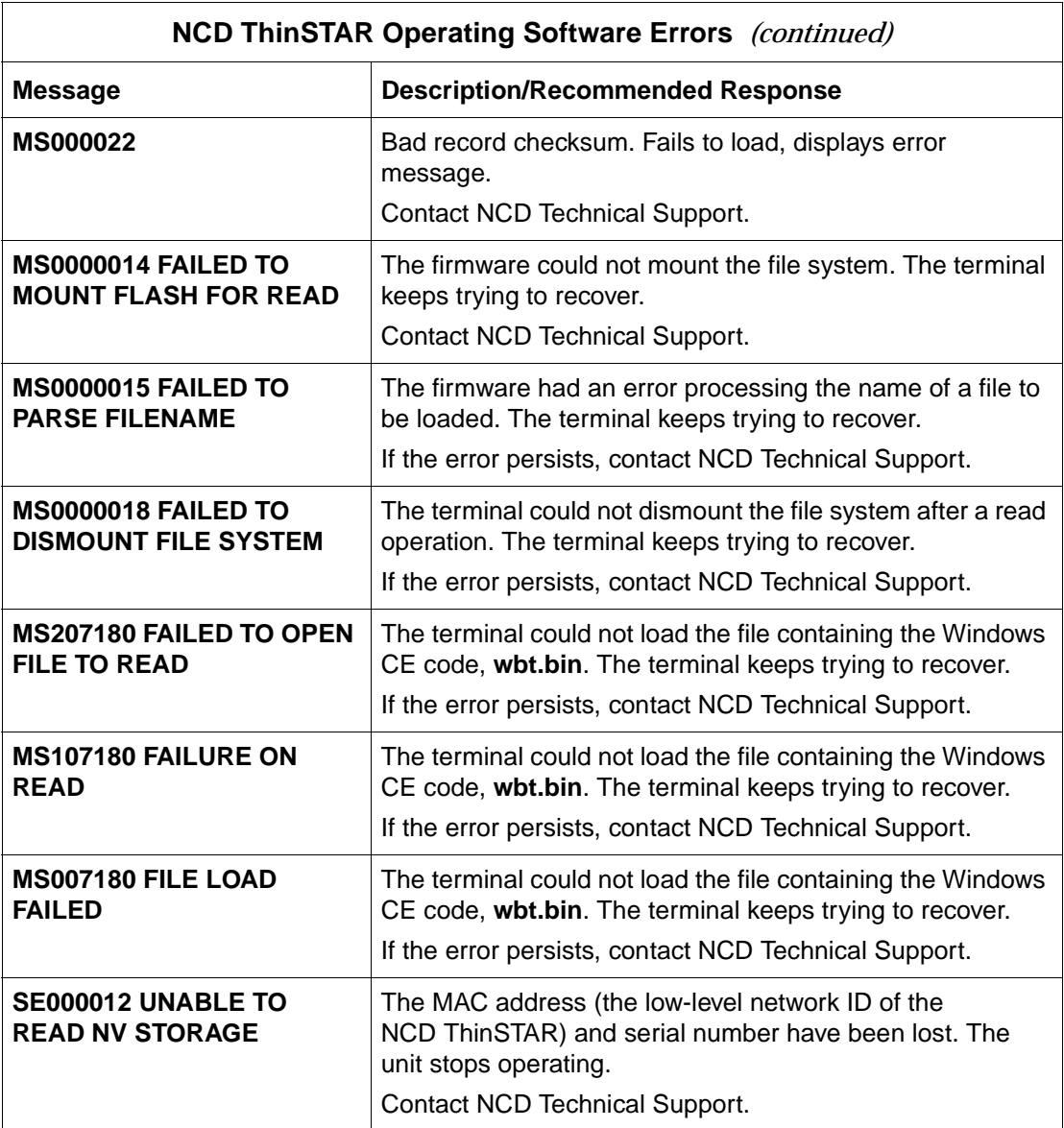

<span id="page-28-0"></span>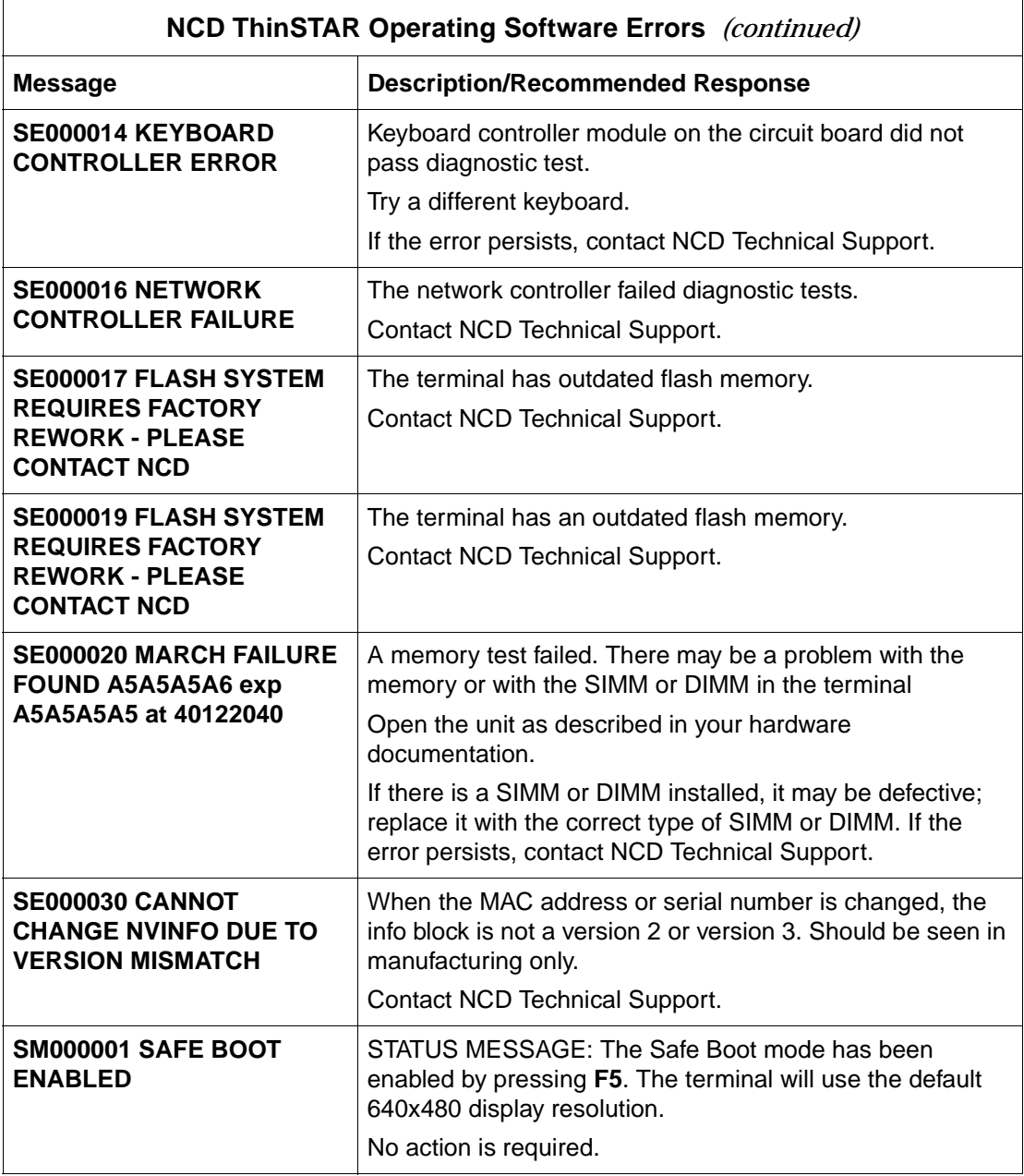

## <span id="page-29-0"></span>**Glossary**

<span id="page-29-2"></span><span id="page-29-1"></span>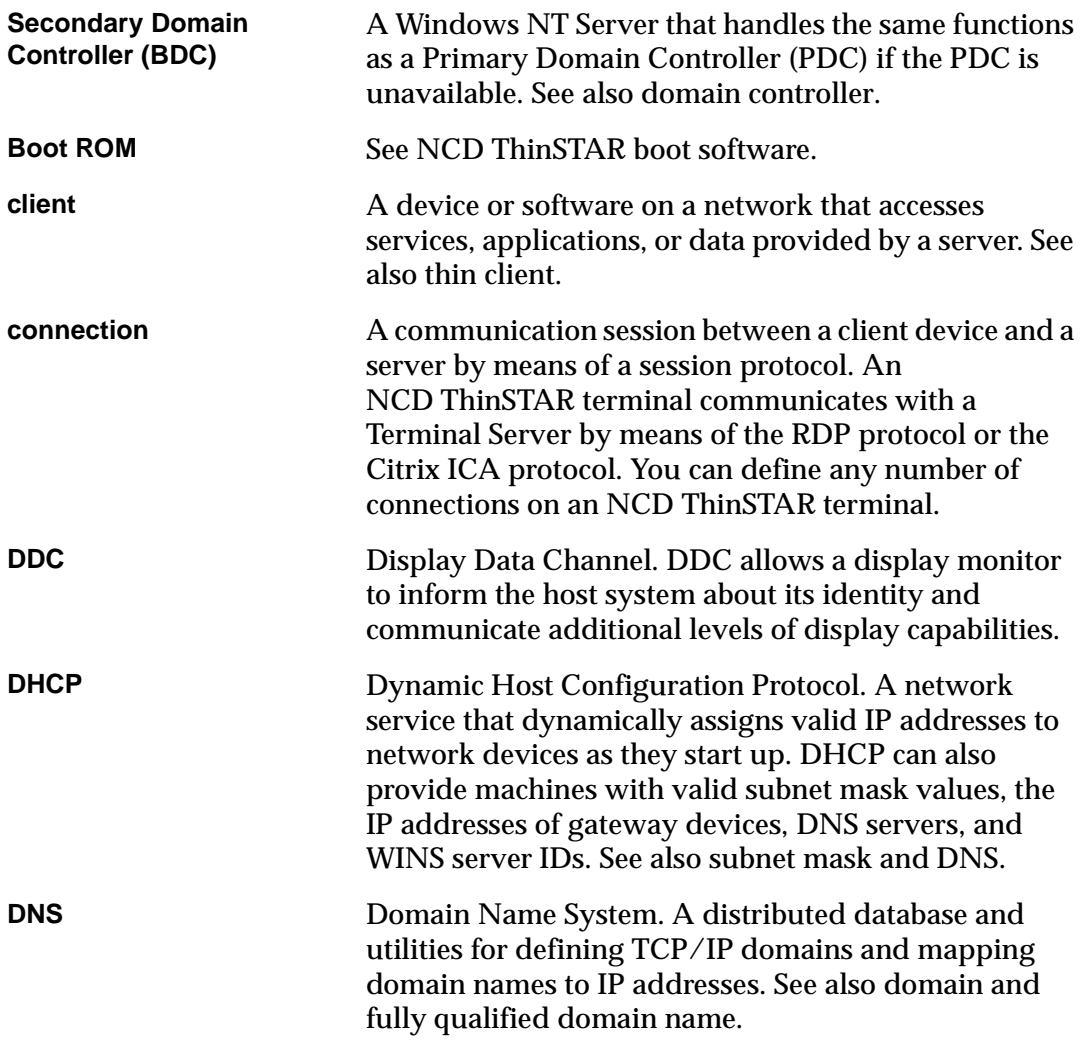

<span id="page-30-2"></span><span id="page-30-1"></span><span id="page-30-0"></span>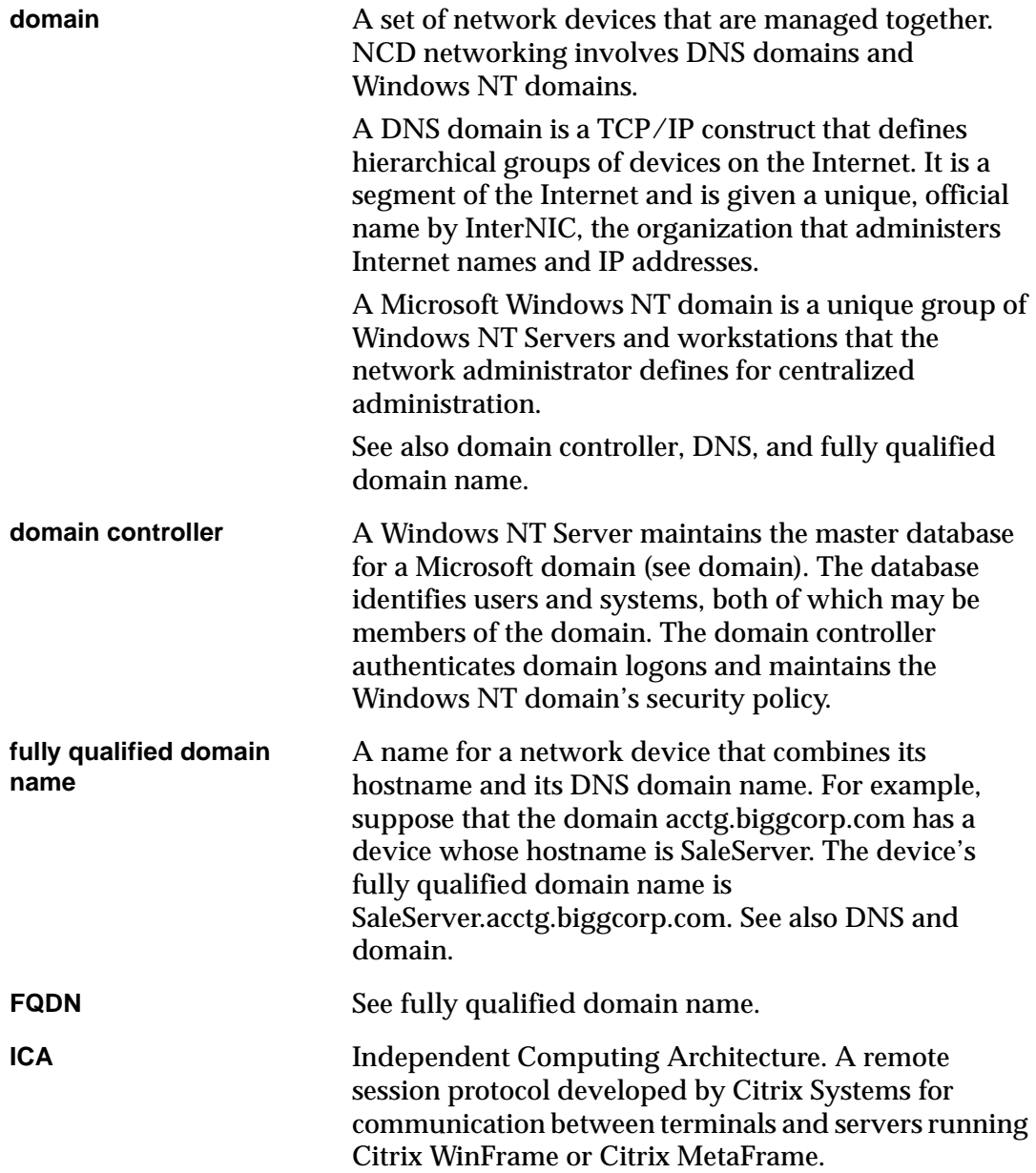

<span id="page-31-3"></span><span id="page-31-2"></span><span id="page-31-1"></span><span id="page-31-0"></span>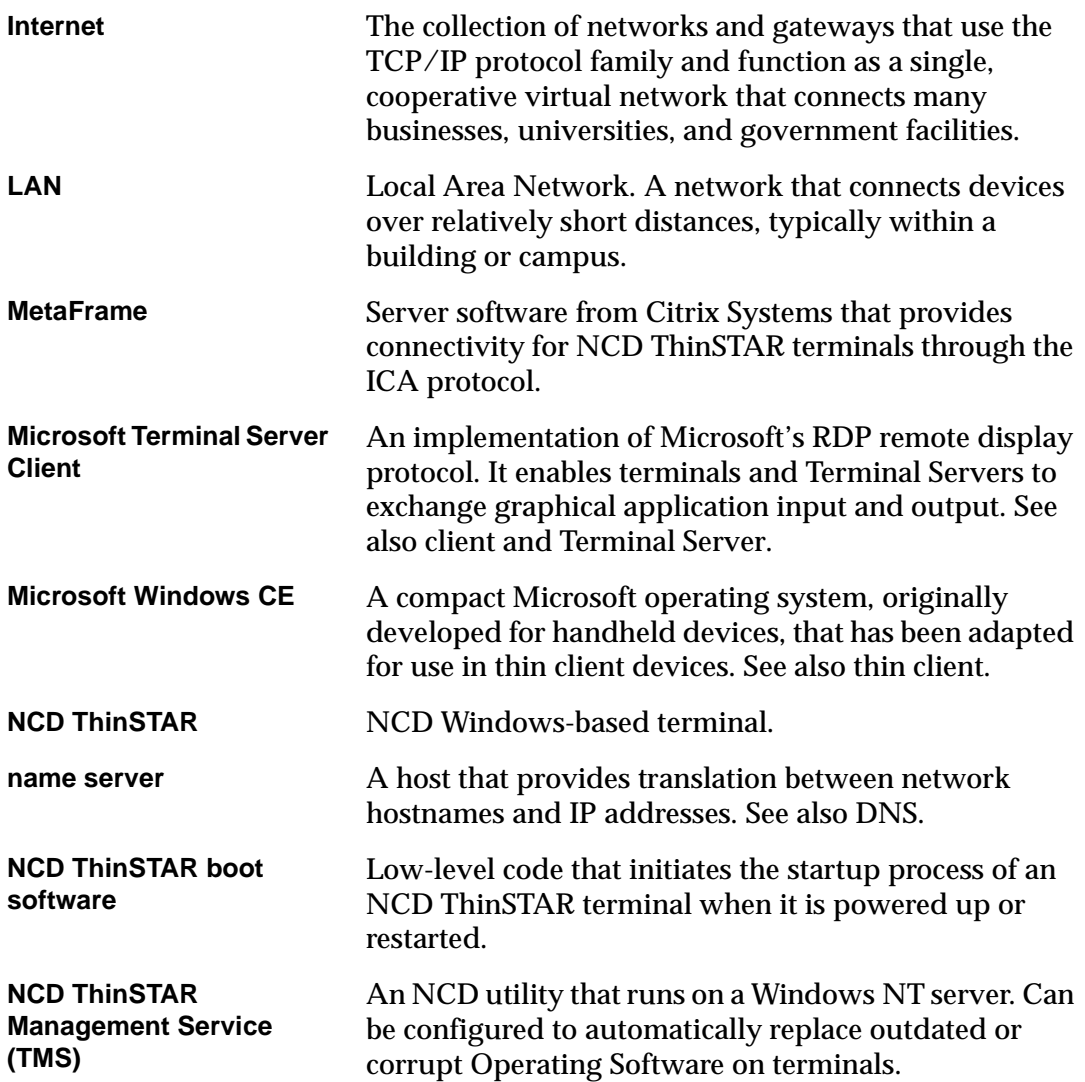

<span id="page-32-1"></span><span id="page-32-0"></span>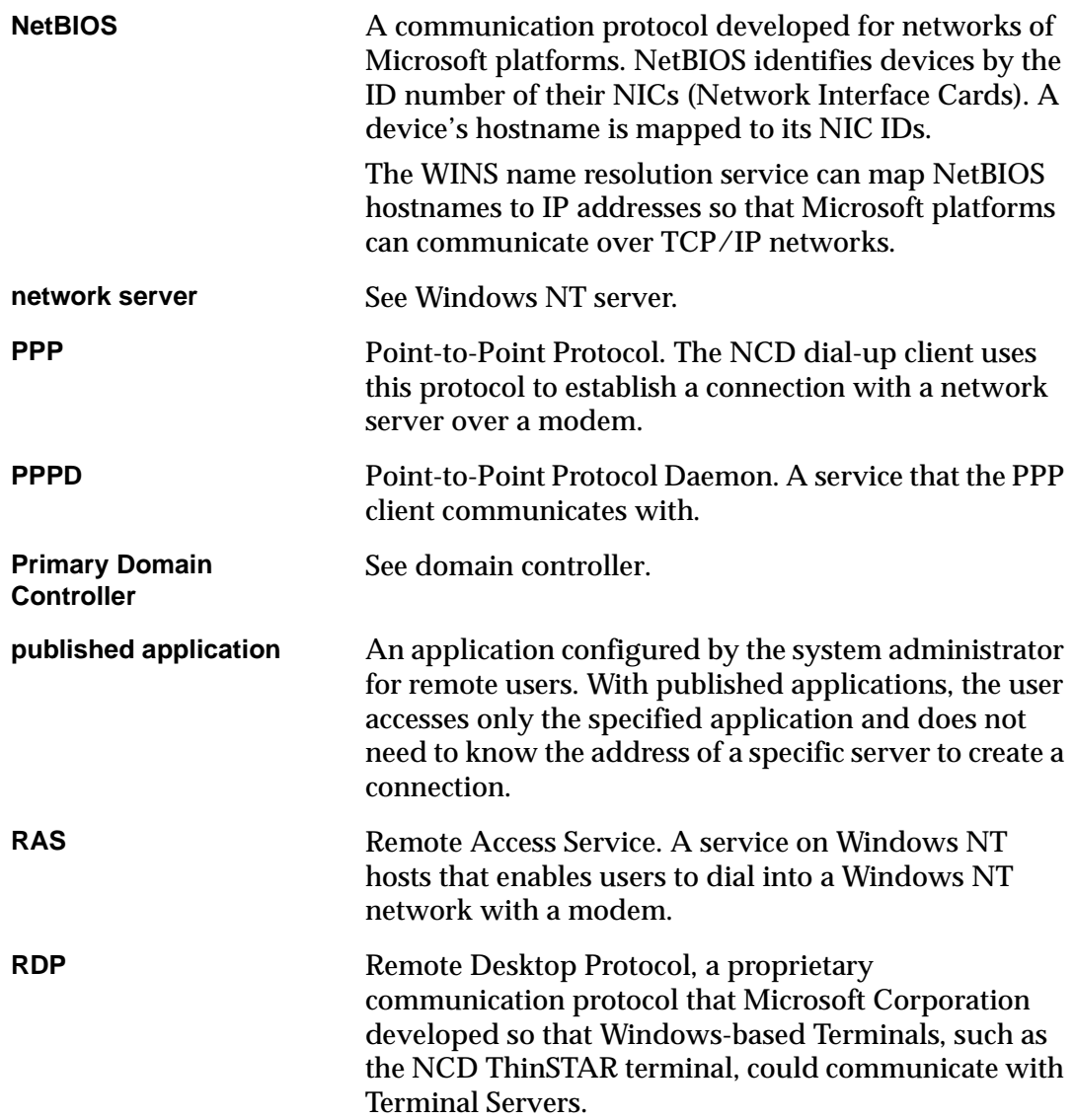

<span id="page-33-5"></span><span id="page-33-4"></span><span id="page-33-3"></span><span id="page-33-2"></span><span id="page-33-1"></span><span id="page-33-0"></span>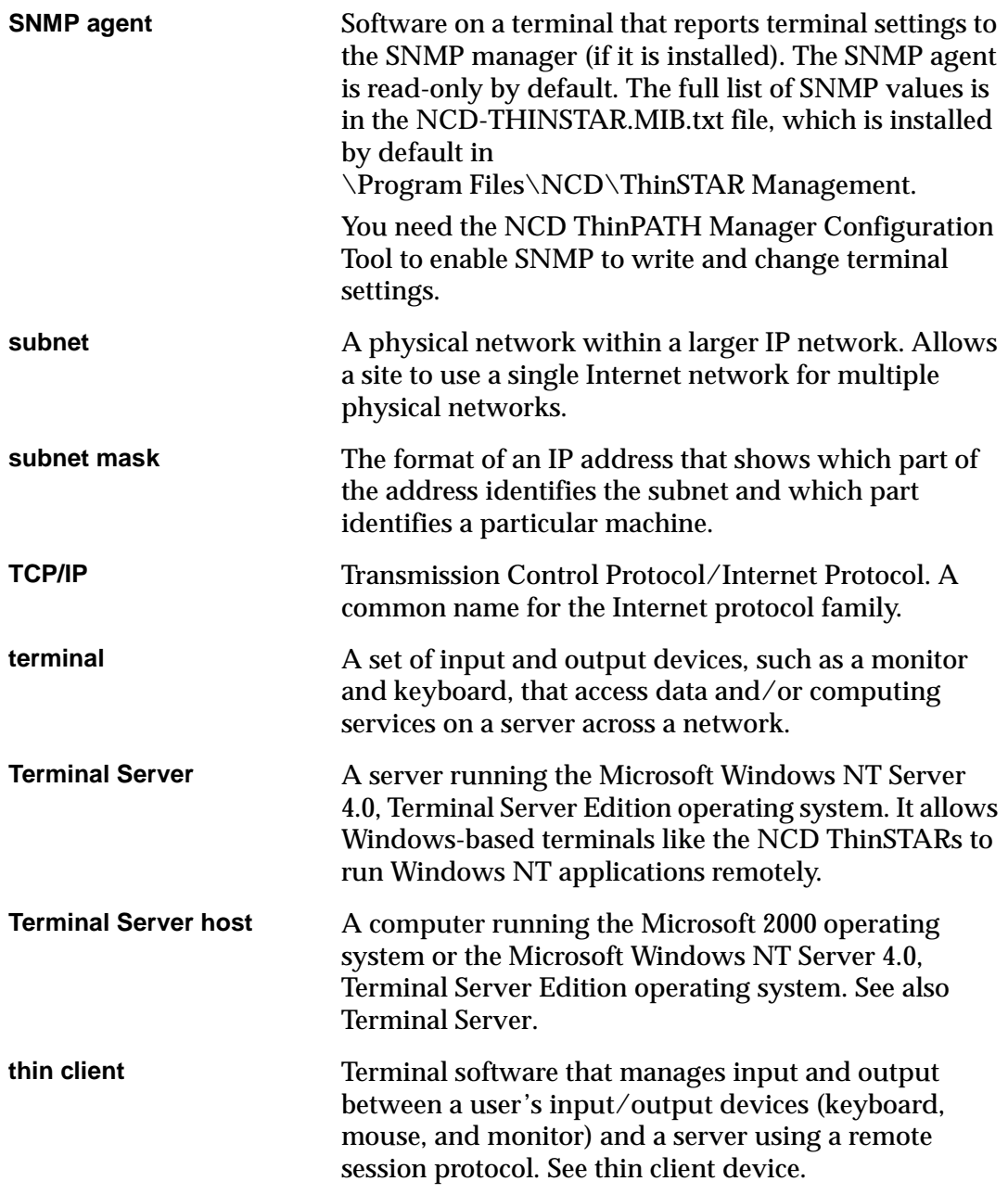

<span id="page-34-1"></span><span id="page-34-0"></span>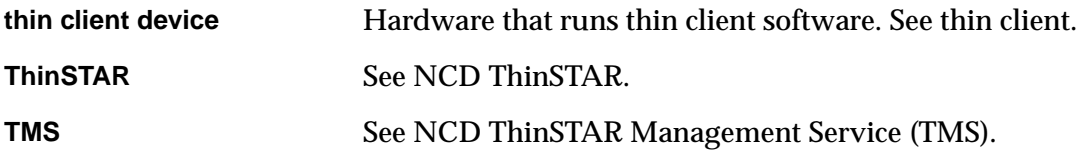

## **Index**

### <span id="page-36-0"></span>**A**

automatic recovery [requirements 4](#page-9-3)

#### **B**

[beeps, error 17](#page-22-1) boot [error alert tones 17](#page-22-2) [error flashes 18](#page-23-1) [messages 18](#page-23-1)

#### **C**

[Citrix ICA protocol](#page-8-1)  client 3 [client 3,](#page-8-2) [28](#page-33-3) [communication session 3](#page-8-3) [Connection Manager 2](#page-7-1) [core software 2](#page-7-2)

#### **D**

default(s) [factory, resetting 12](#page-17-2) [DHCP and forced](#page-16-1)  recovery 11 dial-up [client 27](#page-32-0) [client, NCD 3](#page-8-4) [connection, and](#page-8-5)  upgrades 3 display [safe mode 13,](#page-18-1) [23](#page-28-0)

[unreadable 13](#page-18-1)

#### **E**

error [beeps 17](#page-22-2) [tones 17](#page-22-2) [error tones 17](#page-22-2) [Everyone group 20](#page-25-0)

#### **F**

[factory defaults 12](#page-17-2) [flash memory 8](#page-13-1) [flashes, boot error 18](#page-23-1) [forced recovery 11](#page-16-2)

#### **L**

[log, upgrade 7](#page-12-1)

### **M**

[Management Server 1,](#page-6-2) [3,](#page-8-6)  [4,](#page-9-4) [5, 7](#page-10-0) [memory, flash 8](#page-13-1) Microsoft Terminal [Server Client \(RDP\) 3](#page-8-7) [modem 27](#page-32-1) [modem access 3](#page-8-8) [monitor display](#page-18-1)  problems 13

#### **N**

NCD ThinSTAR

[Management Service](#page-6-3)  [\(TMS\) 1, 7](#page-6-3) Operating Software [core software 2](#page-7-3) [list of 2](#page-7-4) [upgrade policy 4](#page-9-5) NCD ThinSTAR [Operating Software 3](#page-8-9)

### **O**

[Operating Software 3,](#page-8-10) [4](#page-9-6) [list of 2](#page-7-4)

**P** [protocol client 3](#page-8-11)

**R**

[recovery 3](#page-8-12) [automatic 4,](#page-9-3) [8](#page-13-2) [forced 11](#page-16-2)

#### **S**

[safe boot mode 13,](#page-18-1) [23](#page-28-0) [screen is unreadable 13](#page-18-1) SNMP [agent 3](#page-8-13) [manager 3](#page-8-14) [software upgrades 5](#page-10-1)

#### **T**

[terminal 28](#page-33-4)

[not operating 14](#page-19-1) [upgrade and](#page-8-12)  recovery 3 [upgrade policy 4](#page-9-5) [Terminal Properties 2](#page-7-5) [resetting factory](#page-17-2)  defaults 12 [thin client 28](#page-33-5) [device 28,](#page-33-5) [29](#page-34-1) [TMS log 7](#page-12-1)

#### **U**

[unreadable display 13](#page-18-1) [upgrade 3](#page-8-12) [log 7](#page-12-1) [policy 4](#page-9-7)

Network Computing Devices 301 Ravendale Drive Mountain View, CA 94043-5207